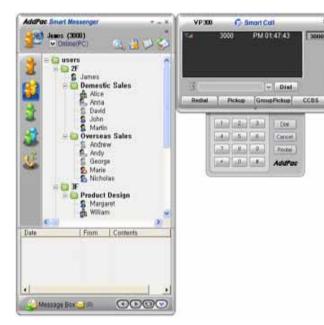

# Smart Messenger (version 2.3)

Without notice, Design and Function of AddPac Smart Messenger can be changed for the better performance and additional customer requirement.

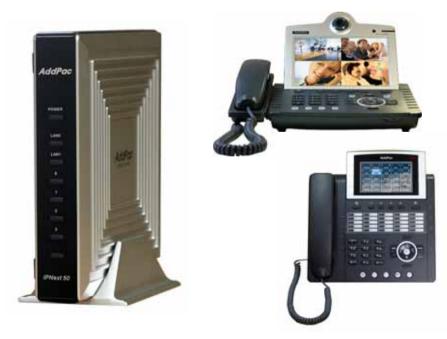

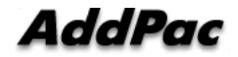

AddPac Technology

2008, Sales and Marketing

www.addpac.com

#### Contents

- Overview
- Smart Messenger Structure
- Smart Messenger System Diagram
- Smart Messenger Feature
- Smart Messenger UI
  - Login
  - Main Screen Feature
  - Call Window Screen and Feature
  - Environment Configuration

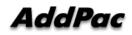

#### **Overview**

Support Smart Phone and User Presence Service

- Smart Messenger Function
  - Support Messenger Service
  - Support Various Address Book
  - Support User Presence Information
  - Support User Search Feature
  - Interoperation with Address Book and Smart Phone
  - Support Smart Phone Control and Setup
    - Call Control and Forward Setup
  - Support Unified Message Box
    - Voice Mail Box
    - Short Message Box

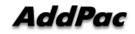

#### **Smart Messenger Structure**

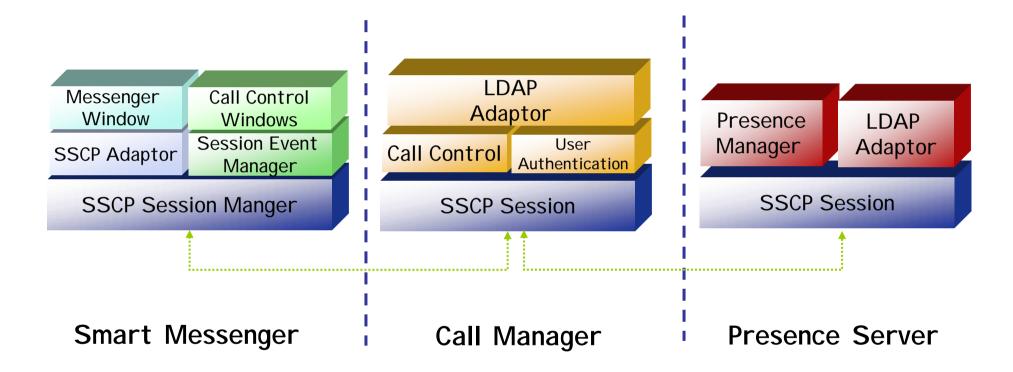

# Smart Messenger System Diagram

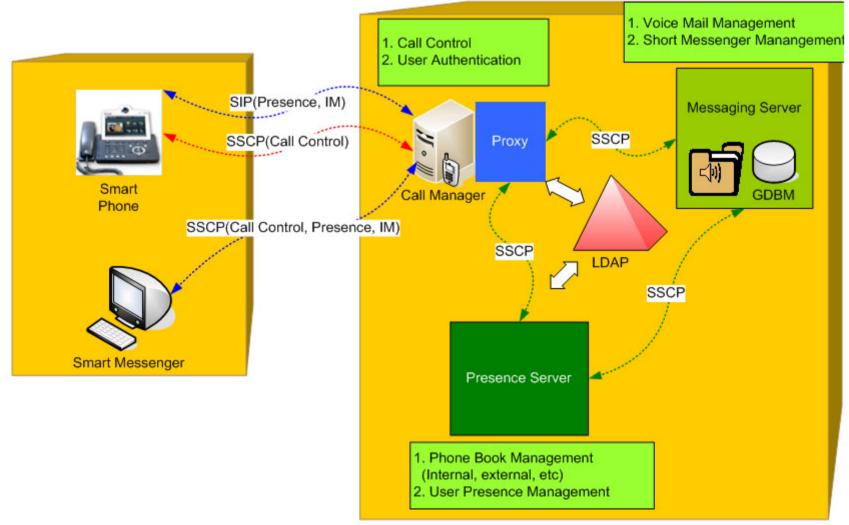

- Messenger Service
  - User Login / Logout Feature
  - Address Book Feature
    - Presence Support Address Book
      - Intra Private Contacts (New)
        - » Group Create, Modify, Delete
        - » User Add, Delete
        - » Add User from Intra Public Contacts
      - Intra Public Contacts
      - Common Feature
        - » Dial, Send Short Message
        - » Conference (New)
        - » View User Profile
        - » Send e-mail
        - » Display User Status
    - Dial, Send Short Message, Send e-mail, Conference Using Address Book
    - Private Contacts Managing Feature (New)
    - User Profile Information View (New)

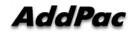

- Messenger Service
  - Address Book Feature
    - Presence not Support Address Book
      - External Private Contacts (New)
        - » Address Group Create, Modify, Delete
        - » Address Item Create, Add, Delete
        - » Add Address Item from External Public Contacts
      - External Public Contacts (New)
      - Common Feature
        - » Dial to Home, Office, Mobile
        - » Send e-mail
    - Dial, Send e-mail, Using Address Book
    - Private Contacts Managing Feature(New)
    - User Search Feature(New)

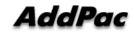

- Messenger Service
  - Presence Service Feature
    - My Status Setting
    - User Presence Status View and Update
      - Online, Working, Away, Absence
      - Be In Conference
  - User Profile Setting Feature (New)
  - Unified Message Box Feature
    - Voice Mail Box
      - Play, Save, Delete
    - Short Message Box
      - New Message, Open, Reply, Forward, Save, Delete
    - New Message Notify
    - Message Store In User PC

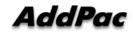

- Messenger Service
  - Recent Call Log Feature
    - Call Log Store In User PC
    - Call Log View
    - Call Log Remove and Clear
  - Privacy Information Setup (New)
    - Display Name Setup
    - Login Password
    - Voice Mail Box Password
    - Etc
  - Forward Setup (New)
    - Multi Address Forward Setting
  - Auto Upgrade Feature (New)

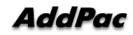

#### **Smart Messenger Feature**

- Call Control Service
  - Call Information Display
  - Support Soft-Key
  - Support Smart Phone Feature
  - Support Multi-Terminal User (New)
  - Support Multi-Address User (New)

#### **Smart Messenger Login**

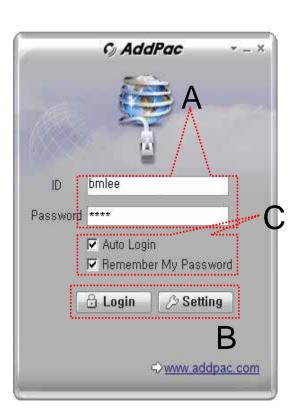

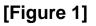

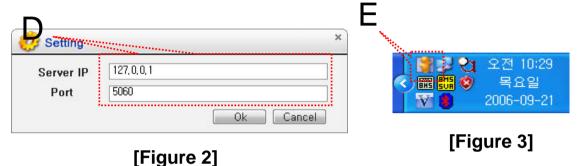

- Messenger Login
  - [Figure 1] shows the login picture of smart messenger program. "E" of [Figure3] is ICON of Smart Messenger Program.
  - When program is started initially, user should set the network configuration parameter such as IP address, Port number of Presence Server.[Figure2]
  - After inputting ID and Password, press the login button

#### AddPac

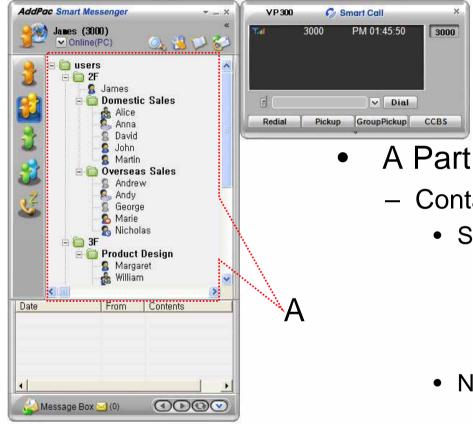

- Contact List Part
  - Support Presence Service Contacts
    - Intra Private Contacts Company Personal Phone Book
    - Intra Public Contacts Company Phone Book
  - Not Support Presence Service Contacts
    - Extra Private Contacts Personal Phone Book
    - Extra Public Contacts customer list Phone Book, etc
  - Recent Call Logs Recent call history

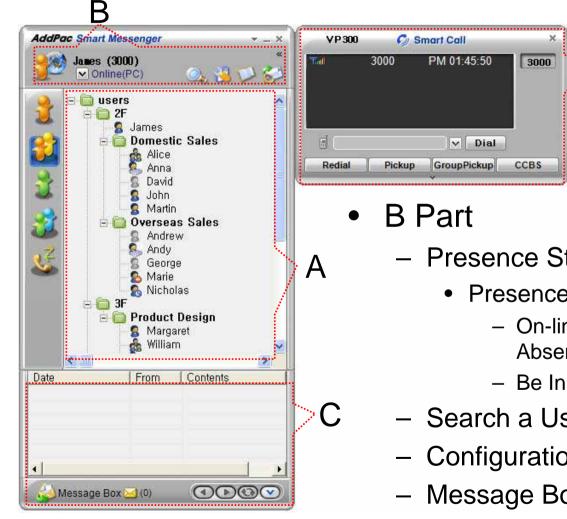

AddPac

- Presence Status Display Part
  - Presence Status Display

- On-line, Off-Line, Working, Away, Absence
- Be In Conference, Call Busy
- Search a User Button
  - **Configuration Button**
  - Message Box On/Off Button
  - Contact List Refresh Button www.addpac.com

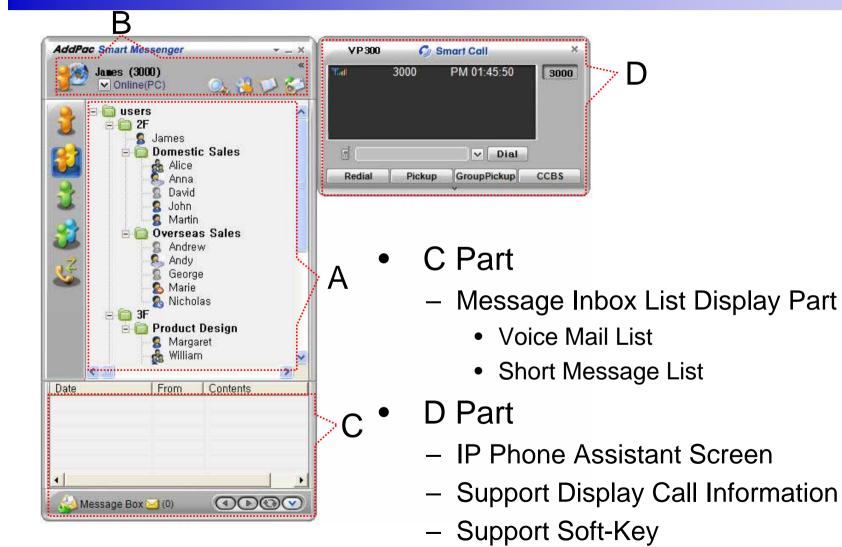

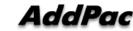

www.addpac.com

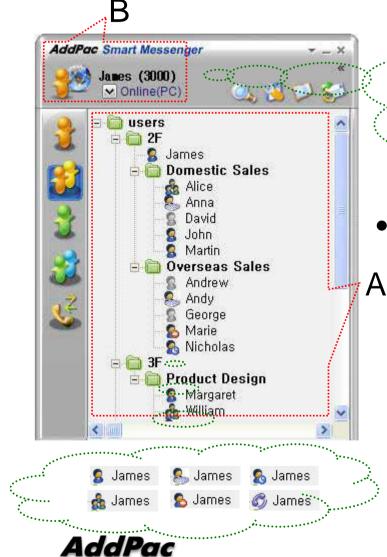

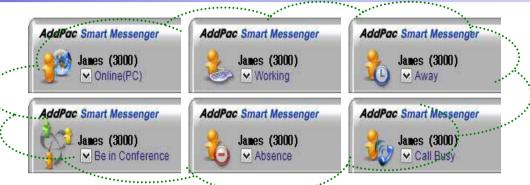

- Presence Status Display
  - "B" Part
    - Local User Presence Status Display
  - "A" Part
    - Other User Presence Status Display
    - Intra Private Contacts, Intra Public Contacts (Presence Server Support)

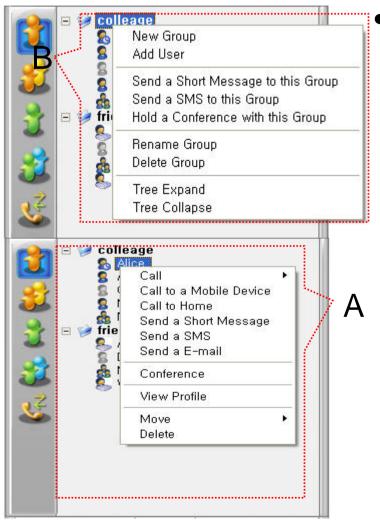

#### Intra Private Contacts

- Support User Presence Status
- Group Create, Modify, Delete
- User Add, Delete
- Add User from Intra Public Contacts
- Common Feature
  - Dial, Send Short Message
  - Conference (New)
  - View User Profile
  - Send e-mail
  - Display User Status
- Dial, Send Short Message, Send e-mail, Conference Using Address Book
- Private Contacts Managing Feature
- User Profile Information View

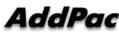

Α

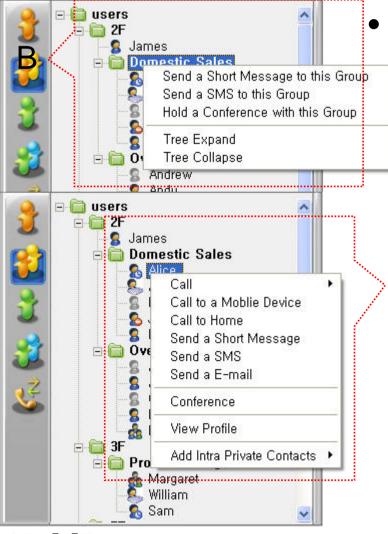

Intra Public Contacts

- Support User Presence Status
- Common Feature
  - Dial, Send Short Message
  - Conference (New)
  - View User Profile
  - Send e-mail
  - Display User Status
- Dial, Send Short Message, Send e-mail, Conference Using Address Book
- User Profile Information View

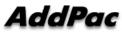

Α

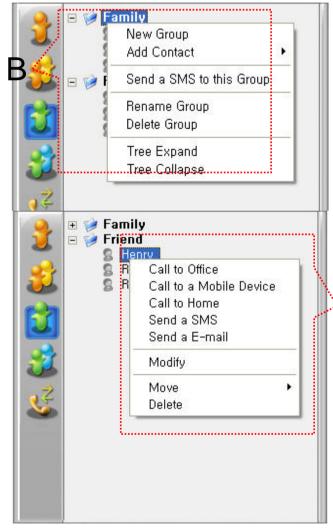

- Extra Private Contacts
  - Not Support User Presence Status
  - Address Group Create, Modify, Delete
  - Address Item Create, Add, Delete
  - Add Address Item from External Public Contacts
  - Common Feature
    - Dial to Home, Office, Mobile
    - Send e-mail
  - Dial, Send e-mail, Using Address Book
  - Private Contacts Managing Feature

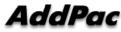

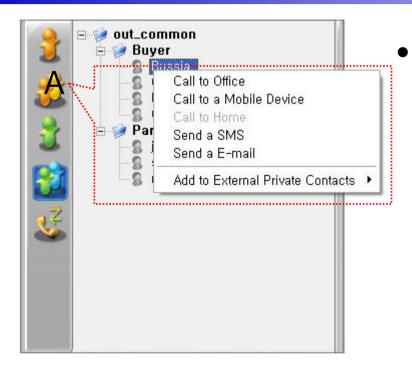

- Extra Public Contacts
  - Not Support User Presence Status
  - Common Feature
    - Dial to Home, Office, Mobile
    - Send e-mail
  - Dial, Send e-mail, Using Address Book

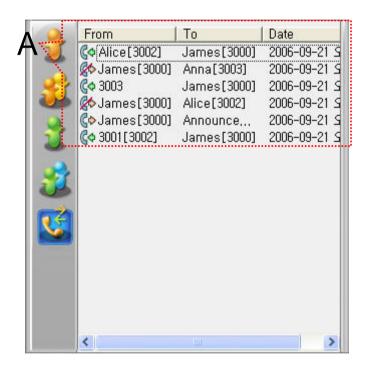

- Recent Call Logs
  - View In/Out Call Log
  - Support Call Log Remove/Clear
  - Dial Using Recent Call Logs

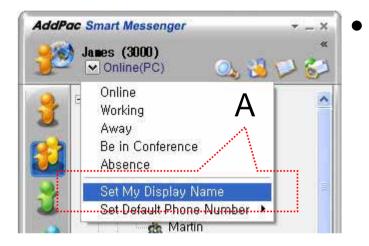

- Change Display Name
  - [Figure A] "Set My Display Name" Menu Select, pop up the [Figure B]
  - In [Figure B], type the Display Name user want, and then press "OK" button

| 🖞 General 🛛 🕵 Phon | e 🗿 Personal 📾 Privacy 🖄 A  | lerts |
|--------------------|-----------------------------|-------|
| - C Disalay Massa  |                             |       |
| - S Display Name-  |                             |       |
| Type your name a   | s you want others to see it |       |

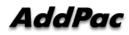

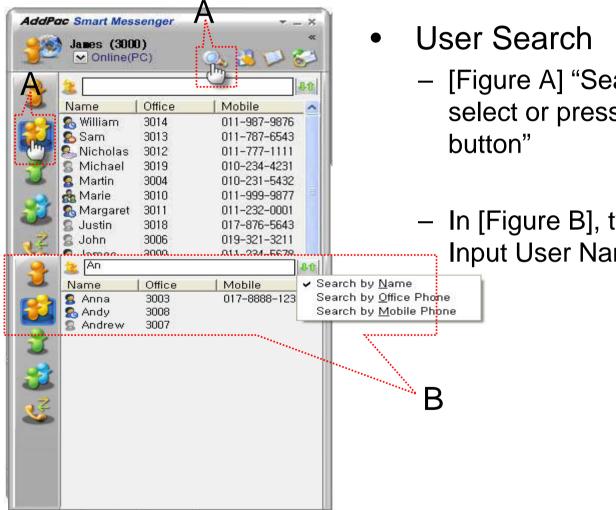

 - [Figure A] "Search a User button" select or press "Intra Public Contacts button"

In [Figure B], type the Search and then
 Input User Name or Phone Number

|          | (3000)<br>line(PC)                                     |            |
|----------|--------------------------------------------------------|------------|
| Profiles | Contact<br>Name<br>E-mail<br>Phone N<br>Mobile<br>Home | 0112345678 |
|          | Ĉ                                                      | Ok Cancel  |

| Enviroment Configuration                    |                |
|---------------------------------------------|----------------|
| 📸 General 🕵 Phone 🔝 Personal 📾 Privacy      | Alerts         |
| 🚽 💈 Display Name                            |                |
| Type your name as you want others to see it |                |
| James B                                     |                |
|                                             |                |
| Profile                                     |                |
| Create or modify your public profile        | Change Profile |
|                                             |                |

- Change Profile
  - [Figure A] Configuration button select,
     [Figure B] Change Profile button select
  - In [Figure C], change the Profile List, and then press "OK" button.

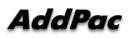

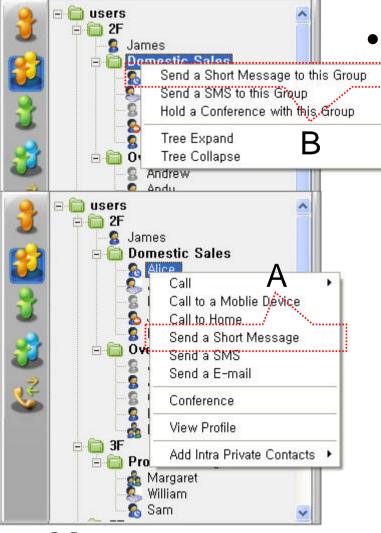

- Send a Short Message
  - Use in Intra Contacts
  - User can send a Short Message to Group using mouse right button menu like as [Figure B] in Group Name of Phone Book
  - User can send a Short Message to Personal User using mouse right button menu like as [Figure A] in Personal Name of Phone Book

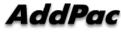

| To Alice |             |
|----------|-------------|
|          |             |
|          |             |
|          |             |
|          | 2           |
| 0/500    | Send Cancel |

- Send a Short Message
  - If press the "Send" button after inputting Short Message, User can send a Short Message.
  - To add the short message receiving users, use the "To" button.

| Martin | Hi~Short Messag |
|--------|-----------------|
| ***    |                 |
|        |                 |
|        |                 |
|        |                 |
|        |                 |

| A                 |                                                                                             |      |                    |   |
|-------------------|---------------------------------------------------------------------------------------------|------|--------------------|---|
| <b>0</b> क        | 1<br>1<br>1<br>1<br>1<br>1<br>1<br>1<br>1<br>1<br>1<br>1<br>1<br>1<br>1<br>1<br>1<br>1<br>1 | 8    | 오전<br>금요<br>2006-0 | 일 |
| From:             | James<br>오전                                                                                 |      | -09-2              | 2 |
| Arrived<br>Messag |                                                                                             | hort | 1                  | 3 |

4

- Short Message New Arrival Notify
  - When new Short Message is arrived , notify message shown as [Figure A] is displayed in User PC terminal.
  - Short Message List is updated newly shown as [Figure B].

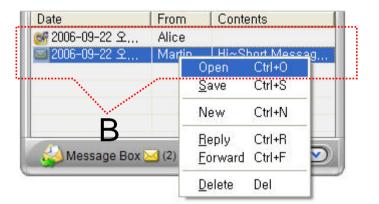

| From :   | (2006-09-22 오전 9:37:39) |      |
|----------|-------------------------|------|
| To :     | James                   |      |
| Hi~Short | Message Test~~          | ~    |
|          |                         |      |
|          |                         |      |
|          | Reply Forward Delete    | Save |

- Short Message Read
  - Click the message user want to read in Message List. Select "Open Menu".
  - User can see the "Short Message "Like as [Figure A]
  - Forward, Delete, Save Command is possible.

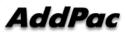

| Date            | l From | Contents        |
|-----------------|--------|-----------------|
| o 2006-09-22 오, | Alice  |                 |
| 월 2006-09-22 오  | Martin | Hi~Short Messag |
| $\sim$ /        |        |                 |
|                 |        |                 |
| D               |        |                 |
| B               |        |                 |
| Message Box     | (2)    |                 |
|                 |        | 0000            |

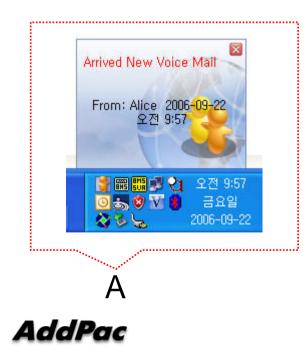

- Voice Mail Received Notify
  - When new Voice Mail is arrived , notify message shown as [Figure A] is displayed in User PC terminal.
  - Voice Mail List is updated newly shown as [Figure B].

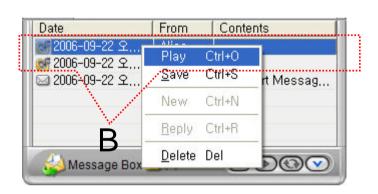

| 📶 🥲 Talk | 3000<br>: VMail[] | 00:00:14 | 300 |
|----------|-------------------|----------|-----|
| 6        |                   | v D      | ial |
| EndCall  | 1                 | Ĵ        | I   |

- Voice Mail Play
  - Click the voice mail user want to read in Message List. Select "Play Menu".
  - User can receive (listen) the voice mail via IP phone (or video phone).
  - In this time, "Talk Vmail" message is displayed in Smart Call View Finder.
  - Delete, Save Command is possible.

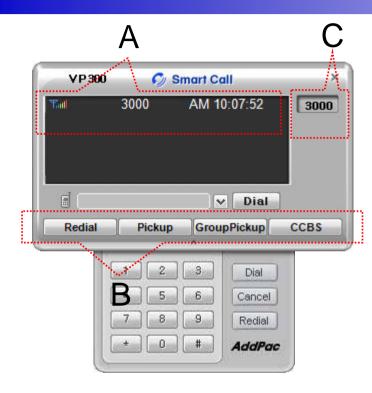

- Smart Call
  - IP Phone Assistant Program
  - "A" Part display the Smart Call status, Terminal Enable/Disable, User Phone Address, Current Time.
  - "B" part display the Soft-key, Soft-key is varied to call state.
  - "C" part display the multiple phone address list.

| $\sim$                                                                                                    |   |
|----------------------------------------------------------------------------------------------------|---|
| Finviroment Configuration                                                                                                    | X |
| General Control Contro |   |
| Window Transparency                                                                                                    |   |
| C                                                                                                    |   |
| Ok Cancel                                                                                                    |   |

Λ

- General Setting
  - "A" Part
    - Automatic Messenger running mode setting
    - Automatic login mode setting
  - "B" Part
  - B Messenger View Mode setting
  - "C" Part
    - Messenger Window Transparency setting

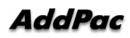

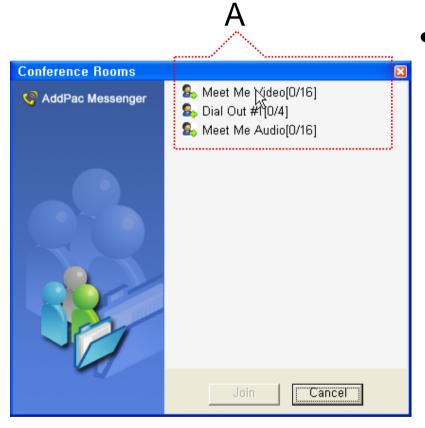

#### Conference Rooms

- User can see the Conference Room in IP-PBX if Click the "Action Command" in Smart Messenger.
- "A" part display Conference Room List
  - Dial Out Conference
  - Meet-Me Conference

|                             | A                                  |                   |               |          |            |
|-----------------------------|------------------------------------|-------------------|---------------|----------|------------|
| 🔰 Enviroment                | t Configu                          | ration            |               |          |            |
| 🛗 General 🕵                 | Phone 8                            | 🛛 Personal        | 📾 Privacy     | 🎒 Alerts |            |
| - 🕉 Select Ph<br>Select pho |                                    | er<br>as you want | to set        |          |            |
| 3000                        |                                    |                   | •             |          |            |
| Call Forw                   | varding                            | Fo                | rward to Nurr | nber     | Voice Mail |
| ✓ Uncond                    | Jitional                           | [                 |               |          |            |
| 🗆 Busy                      |                                    | <u> </u>          |               |          |            |
| 🗌 No Ans                    | wer                                |                   |               |          |            |
| Call Walt                   |                                    |                   |               |          | В          |
|                             | code<br>ternal Prefix<br>ence Code | < 9<br>1          |               | C        |            |
|                             | D                                  |                   |               | Ok       | Cancel     |

- Phone Setting
  - "A" Part
    - Address Select

- "B" Part

- Setting Call Forward of Selected Address
- "C" Part
  - Setting Call Waiting of Selected Address
- "D" Part
  - PSTN Prefix Number Setting
  - Add-Hoc Dial Out Conference Code Setting

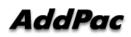

| A                                                             |
|---------------------------------------------------------------|
| 🔋 Enviroment Configuration 🛛 🛛 🔀                              |
| 📸 General 🕵 Phone 💼 Personal 📾 Privacy 🖓 Alerts               |
| S Display Name<br>Type your name as you want others to see it |
| James                                                         |
| Profile Create or modify your public profile Change Profile   |
| Create or modify your public profile B Change Profile         |
| Status                                                        |
| Show me as "Away" when I'm Inactive for 10 🚊 minute           |
|                                                               |
| C                                                             |
|                                                               |
| Ok Cancel                                                     |

- Personal Setting
  - "A" Part
    - User Display Name Setting
  - "B" Part
    - User Profile Setting
  - "C" Part
    - Display me as "Away" When I'm inactive (mouse, keyboard inactive time) for "a specific" time.

| Enviroment Configuration      |                           |
|-------------------------------|---------------------------|
| 📲 General 🕵 Phone 🕼 😪 Pe      | rsonal 📼 Prilacy 🥸 Alerts |
| Cureent Password New Password |                           |
| Confirm Password              |                           |
| C 💕 Voice Mail Password —     |                           |
| Cureent Password              |                           |
| New Password                  |                           |
| Confirm Password              |                           |
|                               |                           |
| B                             |                           |
|                               | Ok Cancel                 |

Λ

- Privacy Setting
  - "A" Part
    - Messenger Login Password
  - "B" Part
    - Voice Mail Password

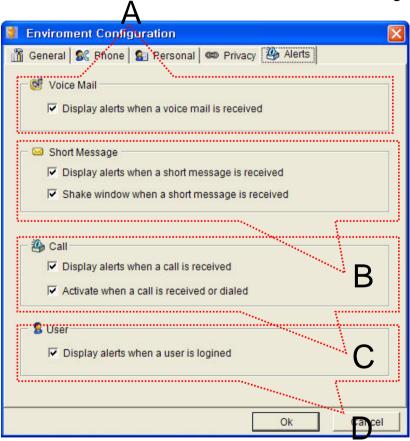

- Alerts Setting
  - "A" Part
    - Display Voice Mail alerts setting

– "B" Part

- Display Short Message alerts setting
- Shake Messenger window setting
- "C" Part
  - Display Call alerts setting

"D" Part

• Display login User alerts setting

# Thank you!

#### AddPac Technology Co., Ltd. Sales and Marketing

Phone +82.2.568.3848 (KOREA) FAX +82.2.568.3847 (KOREA) E-mail sales@addpac.com

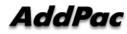